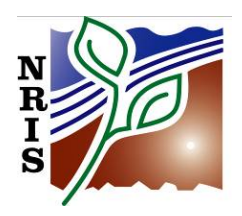

**NRIS FSVeg Field Guide/Common Stand Exam** 

# **CHAPTER 8: UTILITIES**

## August 2012

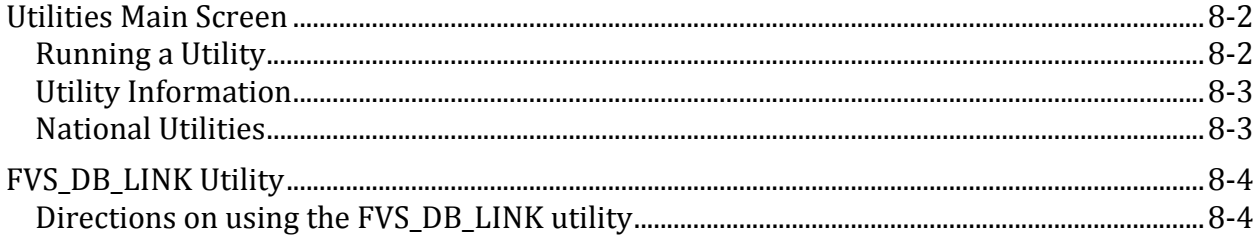

# **UTILITIES MAIN SCREEN**

The Utilities menu contains programs that load data into FSVeg and access FSVeg data.

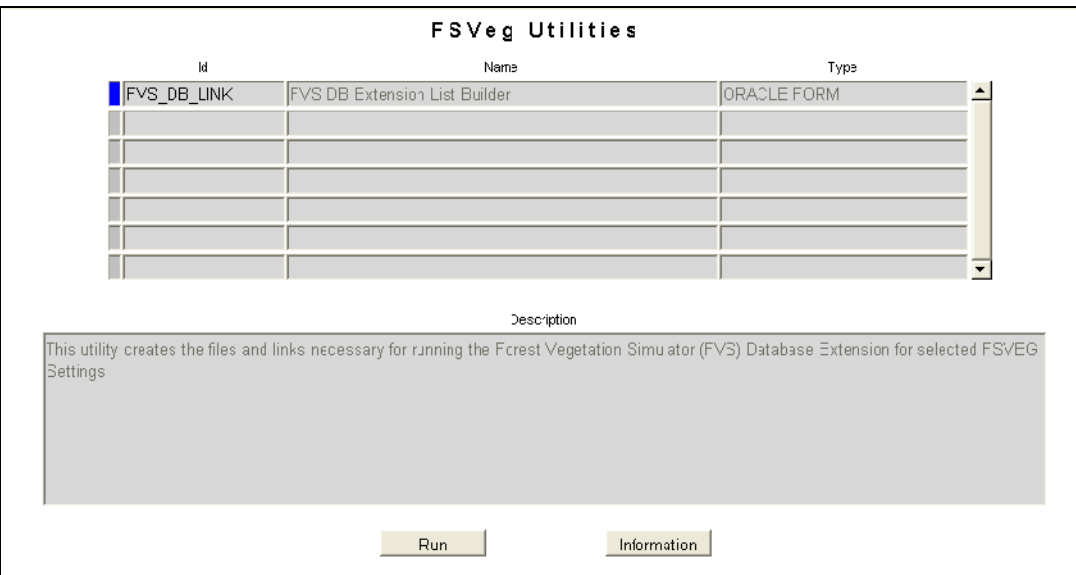

*Utilities Main Screen*

## **Running a Utility**

To run or execute a utility, highlight the desired utility and select the RUN button.

## **Utility Information**

The Utility Details Form is used to display information about a utility. Required field names contain an asterisk  $(*)$ . The gray section at the bottom of the screen displays messages regarding current actions. An appropriate description or direction will appear in the gray section when the cursor is placed in any field or on a button.

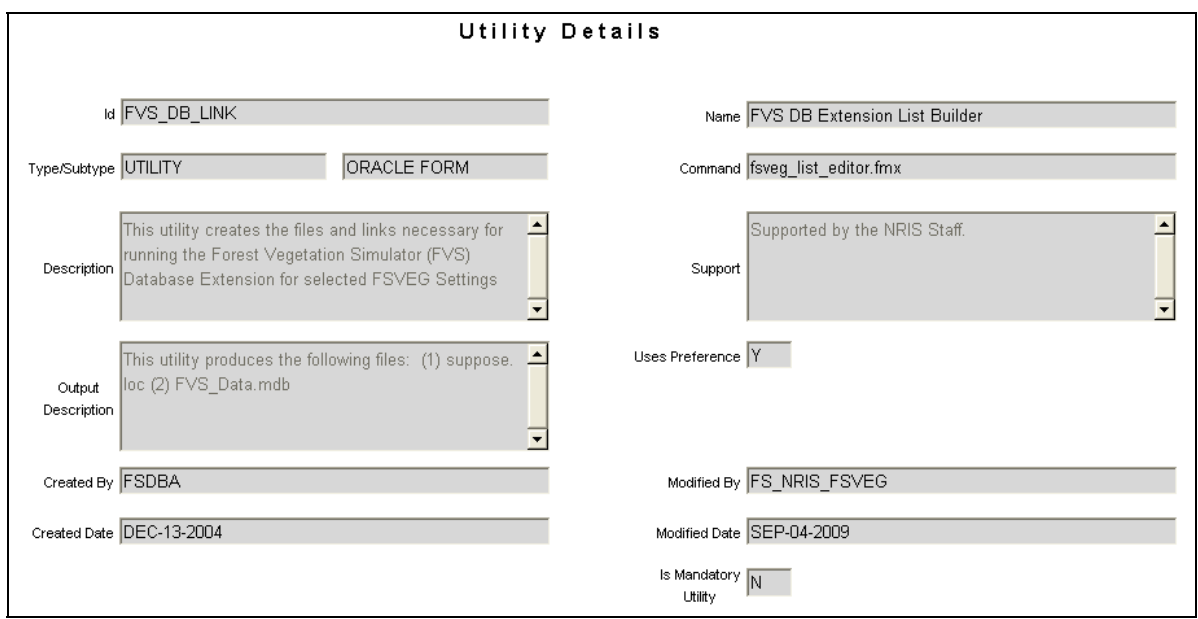

*Utility Details Form*

These fields are the same as those in the Add/Delete screen, and are for display only.

## **National Utilities**

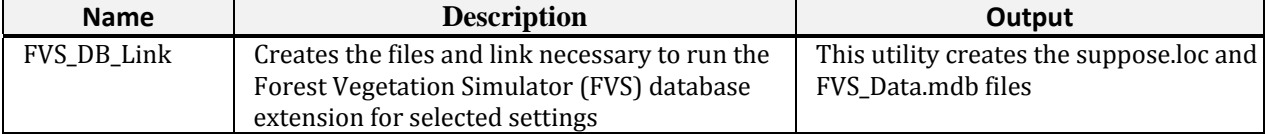

# **FVS\_DB\_LINK UTILITY**

The FVS\_DB\_LINK utility builds Forest Vegetation Simulator (FVS) data files for settings stored in FSVeg. The utility creates an Microsoft Access database that can be used as input to SUPPOSE/FVS. These links will only work with Suppose, version 2.0 and beyond and FVS variants posted after 03/15/2007.

## **Directions on using the FVS\_DB\_LINK utility**

Provide the utility three pieces of information:

- 1. The directory to store the FVS-ready files.
- 2. A default FVS variant.
- 3. The name of the list that contains the FSVeg Setting IDs you want to download.

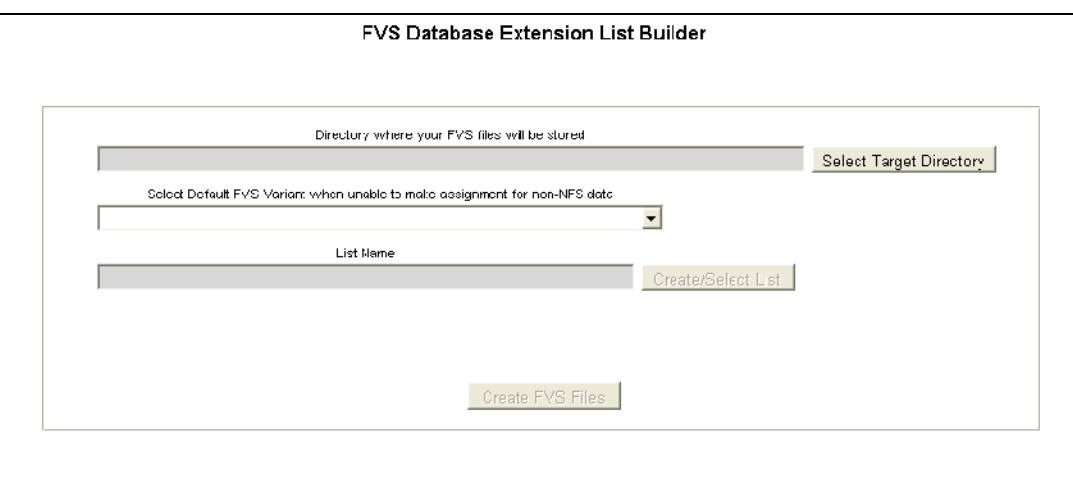

### **1) Selecting your Target Directory.**

- a) Click "Select Target Directory" button.
- b) Navigate to a project folder to store your data, or create one now.

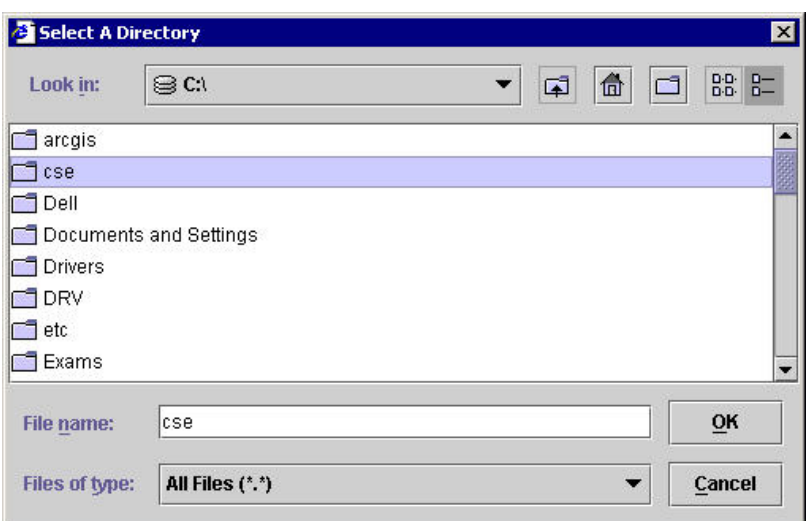

c) Click the "OK" button.

**If, after selecting a target directory in FVS\_DB\_LINK, the window freezes (i.e., clicking on "OK" doesn't do anything and it looks like the program stops dead in its tracks),** then you are **opening**, rather than **selecting**, the folder of interest.

For example, if the target folder is "test\_FVS\_input\_files" and then single-click that item and it will look like this:

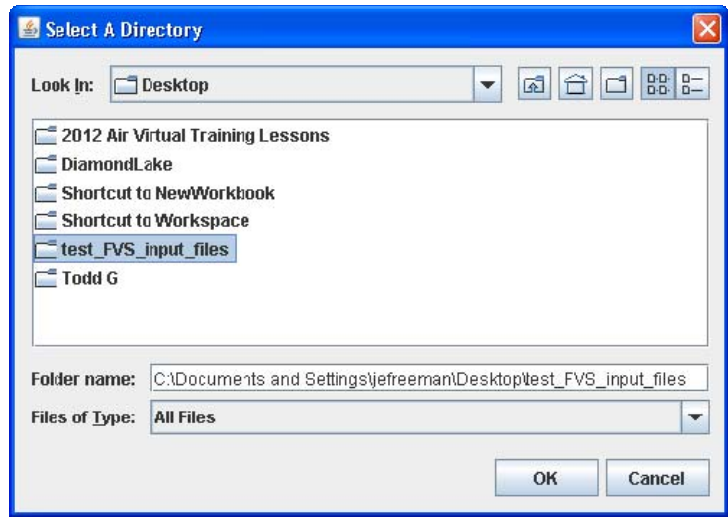

At this point, click "OK" to proceed.

However, if you double-click that folder, it will "open"—and then the process will appear to freeze. 

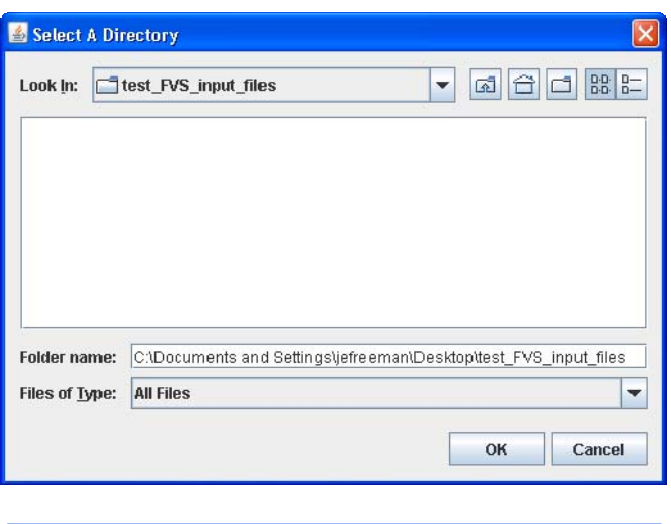

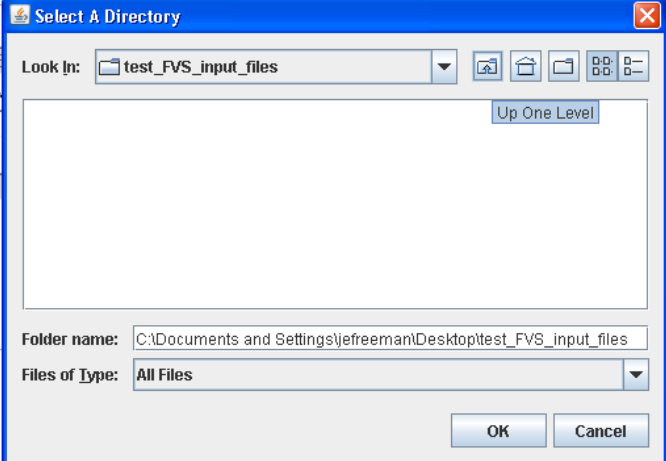

Select the "up one level" button and when you get back to the prior level, single-click on the correct folder, select "OK," and proceed from there.

#### **2) Selecting a default FVS Variant.**

FVS variants are automatically assigned to each FSVeg Setting ID based on the Region and Forest number. Some data may not contain a Region and Forest number, such as FIA strategic grid inventory data from State lands or County lands adjacent to your Forest. The default FVS variant is only assigned to data in the Setting ID list that does not contain a Region and Forest number.

- a) Select the arrow to access the drop down list of FVS variants.
- b) Select a default FVS variant.

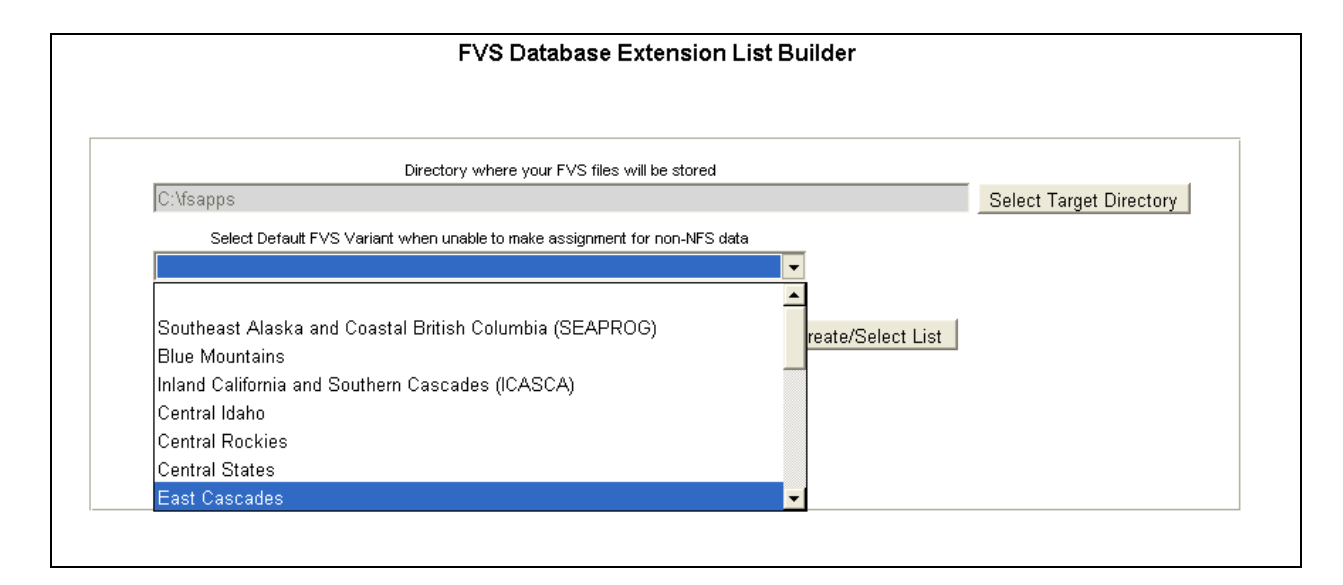

#### **3) Selecting a List of Setting Ids to use with FVS.**

a) Click on the "Create/Select List" button.

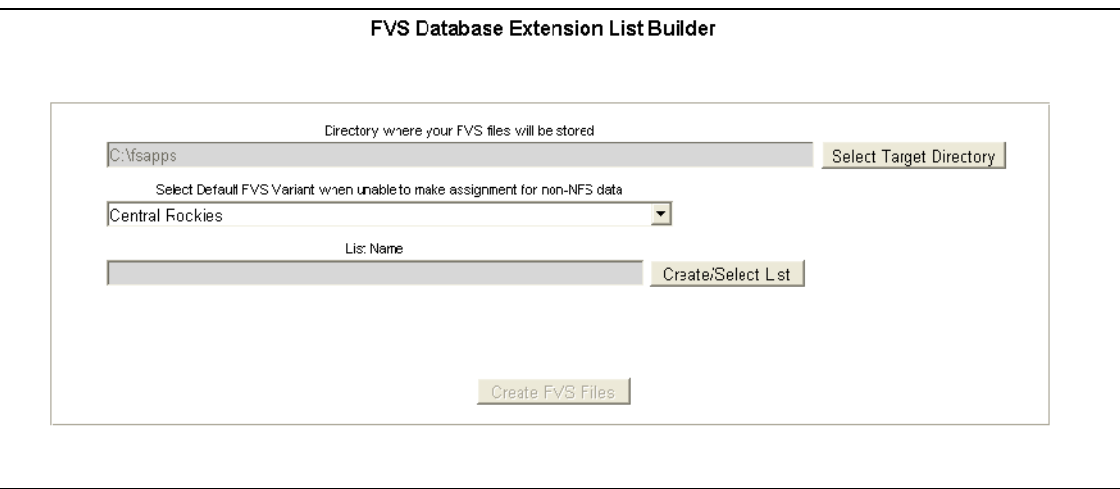

This will open the FSVeg List Editor form that will enable you to assign your stand exams to a list for downloading. If a list has already been created for selecting the desired settings, it can be selected using the down arrow button to the right of the box for List Name. Once selected, close the window and skip to step (4) below. Usually an appropriate list will not exist, so the following steps will be followed.

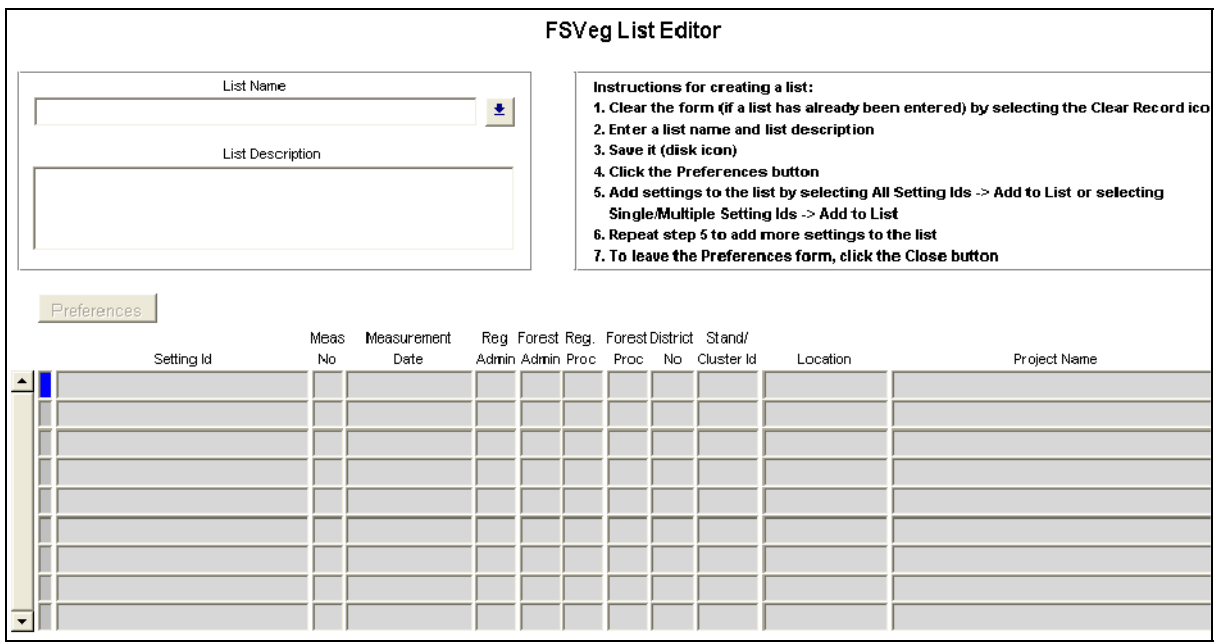

b) Clear the form (if a list has already been entered) by selecting the clear record icon.

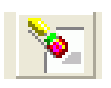

c) Enter a list name and list description for the stand exams you wish to download. 

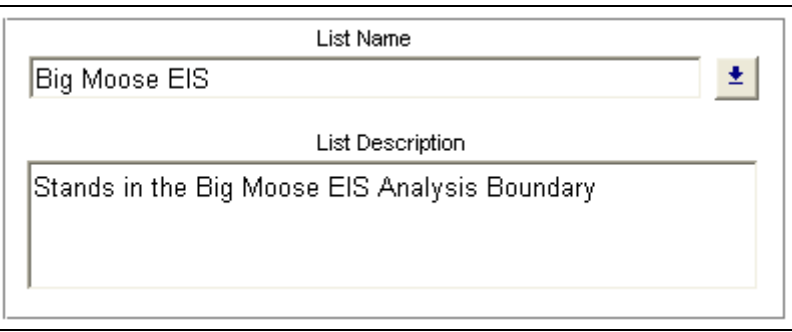

d) Click the yellow disk icon to save the list name.

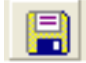

e) Click on the Preferences Button.

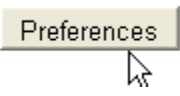

 $f$ ) The following window will open:

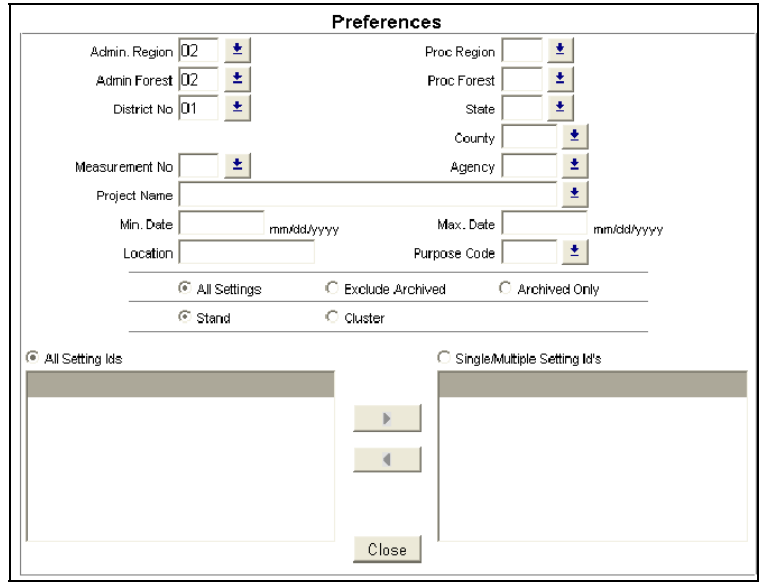

Adjust the preferences to select the desired settings from FSVeg.

- To include all setting ids:<br>
1. Select "All Setting Ids" 1. Select "Single/Multiple Setting ids: 1. Select "Single/Multiple Setting Ids"
	- 2. Select a setting id in the left list box.
	- 3. Click the right-arrow  $(-)$  button to move the setting id to the right list box.
	- 4. Add any additional desired settings by selecting them and using the rightarrow.
- g) When finished selecting setting ids click the "Add to List" button.

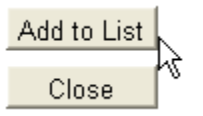

- h) Click the "Close" button.
- i) Click the yellow disk icon to save the preferences

The list name and associated setting IDs are now displayed in the List Editor.

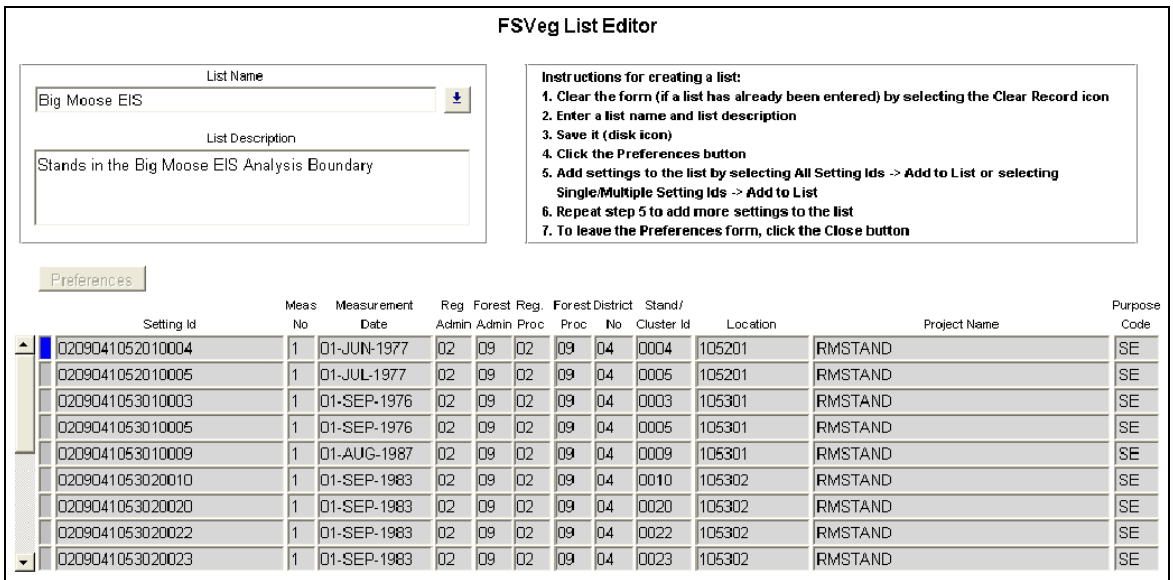

To close the FSVeg List Editor, select the red folder icon located on the upper left-hand corner of the form.

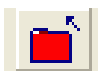

#### **4) Creating the FVS‐ready files.**

You now have the capability of creating the FVS input files by clicking the "Create FVS Files" button, which will save your stand and tree data into an MS-Access database in the project folder. 

a) Click the "Create FVS Files" button. A black window will appear for a short time and then control will be returned to the FVS Database Extension Utility

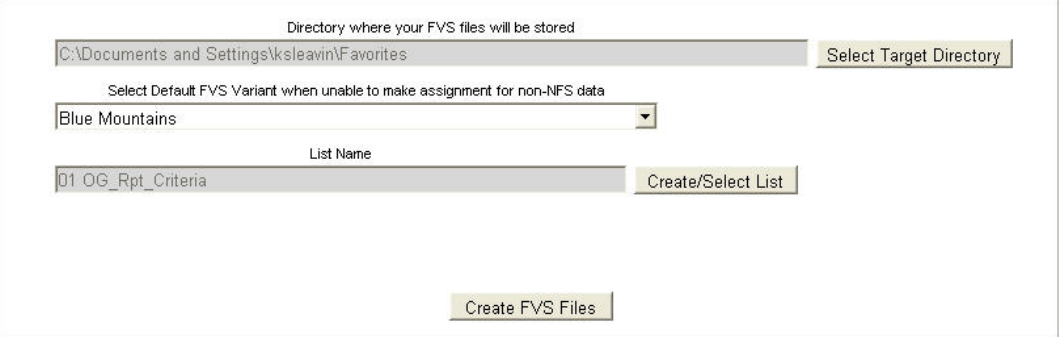

Close the Utility form by selecting the red folder icon and exit FSVeg. If a message appears asking "Do you want to save the changes you have made?" Click the "Yes" button.

Two FVS data-ready files are created when the utility is run and saved in the project folder. The two files are:

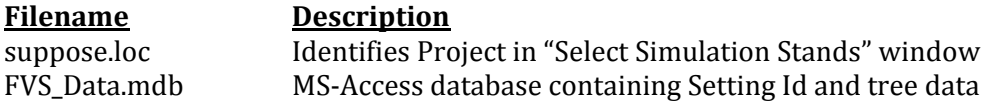

The fsveg\_fvs.mdb MS-Access Database contains four tables:

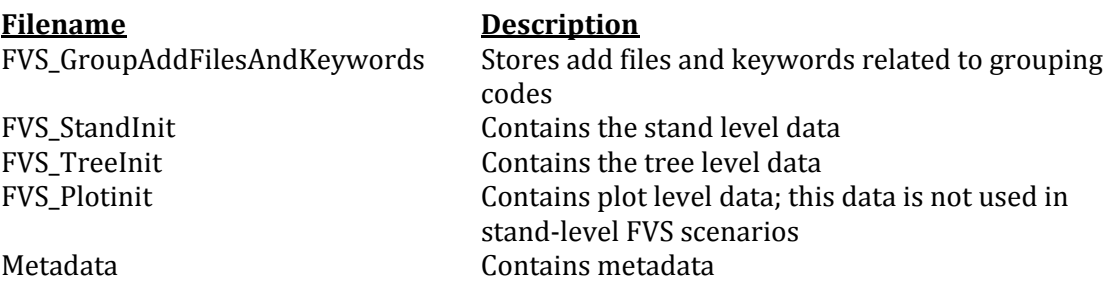

All files should be saved for future use. A description of the keywords is contained in the Users Guide to the Database Extension of the Forest Vegetation Simulator Version 2.0 (Forest Management Service Center, 2003, Revised 2011).

Note in the FVS\_StandInit table that BAF is set to 0 and the breakpoint diameter is 999. This is because FSVegDBLink software converts each tree to its per-acre per plot equivalence in the FSV TreeInit table.

#### The FSV StandInit table then has the following:

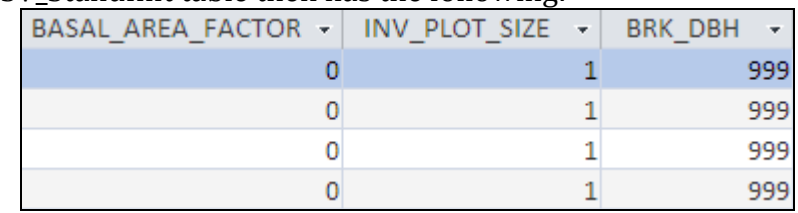

Where  $INV\_PLOT\_SIZE$  is the Fixed Area Plot Size = 1 acre and breakpoint diameter  $(BRK DBH) = 999$  inches

For example, you have two plots and your sampling methodology is:

- Large trees>+ 5.0 inches were collected with a BAF =  $20$
- Small trees < 5.0 inches were collected on a  $1/00$ <sup>th</sup> fixed acre plot

If there are two trees on Plot  $#1$ 

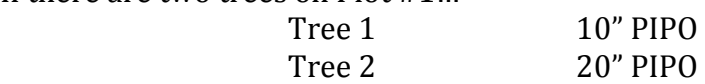

…and three trees on Plot #2

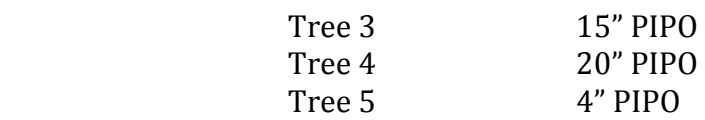

The trees per acre (TPA) calculations are:

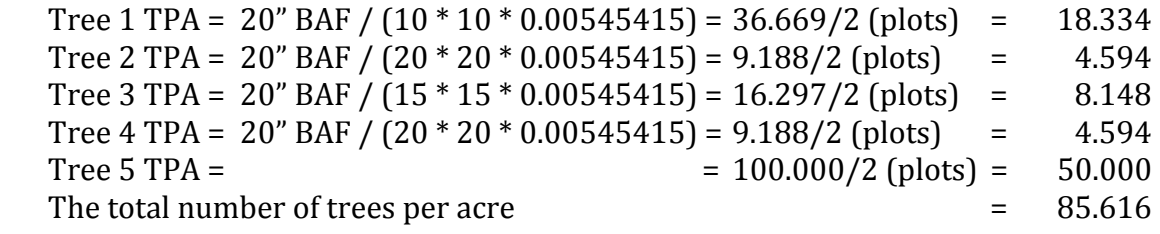